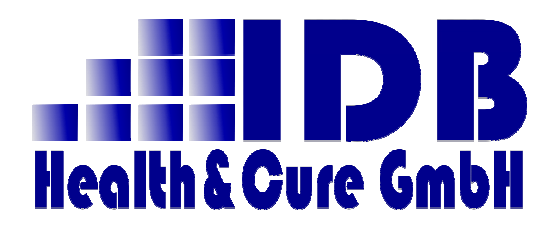

Anwenderhandbuch

## Communication Server Dale-UV Client

Version 3.0.0

Status Abgeschlossen

Stand 02.12.2013

© Copyright (der Dokumentation) IDB Health&Cure GmbH

## Inhaltsverzeichnis

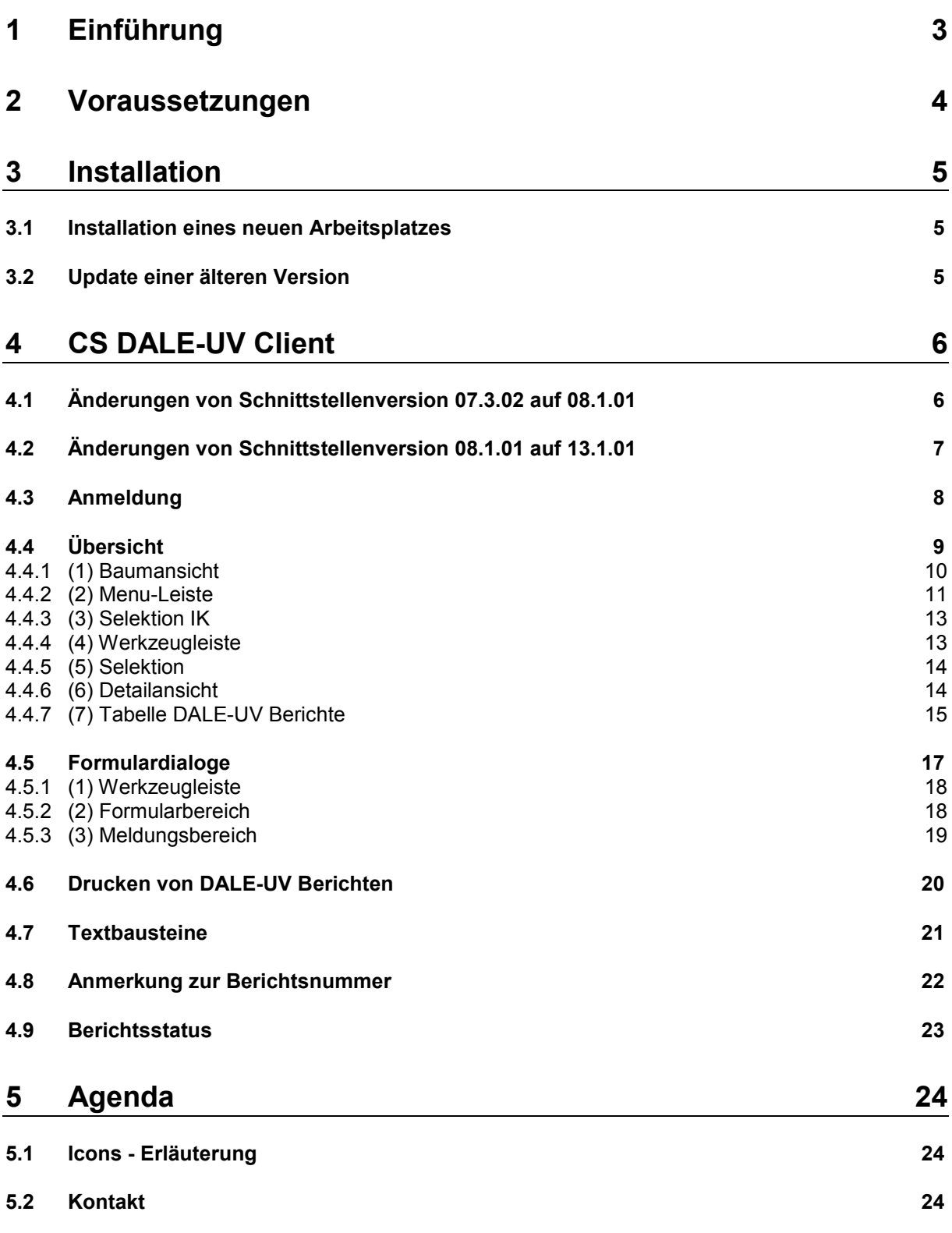

# 1 Einführung

Communication Server<br>Dale-UV Client

Die Deutsche Gesetzliche Unfallversicherung (DGUV) hat ihre Vertragspartner (D- und H-Ärzte) verpflichtet die Daten zwischen Leistungserbringern und den gesetzlichen Unfallversicherungsträgern (DALE-UV) elektronisch zu übermitteln. Die DGUV hat für die Übertragung der Daten eine Schnittstelle definiert. Diese Schnittstelle wird vom DGUV regelmäßig überarbeitet und als neue Version freigegeben. Die neue Version wird, nach einer Übergangszeit, verpflichtend, so dass die Daten nicht mehr mit älteren Schnittstellenversionen übermittelt werden dürfen.

Bisher gab / gibt es folgende Schnittstellenversionen:

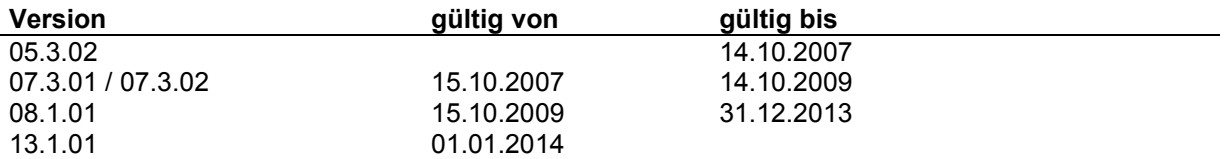

Ab dem 01.01.2014 ist die Datenschnittstelle in der Version 13.1.01 verpflichtend.

Der Communication Server (CS) versendet die DALE-UV Berichte gemäß dieser Schnittstellenversion.

Der CS DALE-UV Client ist ein Programm, dass Sie bei der Arbeit mit den DALE-UV Berichten in zwei Punkten unterstützt:

- Übersicht über den aktuellen Status Ihrer DALE-UV Berichte im CS
- Erfassung der DALE-UV Berichte und Versand über den CS

Der CS DALE-UV Client ist mit dem CS verbunden, so dass Sie direkt mit den DALE-UV Informationen, die dort abgelegt sind, arbeiten können.

## 2 Voraussetzungen

Der CS DALE-UV Client ist unter Microsoft .NET entwickelt worden und benötigt als Laufzeitumgebung das .NET-Framework 2.0. Für das .NET-Framework 2.0 sind bei Microsoft folgende Systemvoraussetzungen angegeben:

- mögliche Betriebssysteme sind Windows 7 SP1 und höher
- notwendige Software: Windows Installer 3.1 und Internet Explorer 5.0.1 oder höher

Bei der Druckfunktionalität nutzt der CS DALE-UV Client einen PDF-Generator, der von der DGUV zur Verfügung gestellt wird. Dieses Programm ist in den Client integriert. Für den eigentlichen Druck wird jedoch der Acrobat Reader ab der Version 8.1 benötigt. Dieses Programm kann kostenlos aus dem Internet herunter geladen werden.

Der CS, der vom CS DALE-UV Client angesprochen wird muss den Versionsstand 3.7.1 oder höher haben.

Auf dem Arbeitsplatz, auf dem der DALE-UV Client installiert werden soll, muss bereits ein CS Dialogarbeitsplatz installiert sein.

Auf dem Arbeitsplatzrechner müssen ca. 60 MB freier Speicherplatz zur Verfügung stehen.

## 3 Installation

### 3.1 Installation eines neuen Arbeitsplatzes

Kopieren Sie die Datei 'setup.exe' in das Verzeichnis, in dem der CS Dialogarbeitsplatz installiert ist. In der Regel ist dies C:\prosoft\ oder D:\prosoft\.

Dort führen Sie die Datei aus. Dabei werden alle benötigten Module und Verzeichnisse in dieses Verzeichnis entpackt.

Um den DALE-UV Client zu starten rufen Sie das Programm 'DALE-UV Client.exe' auf.

### 3.2 Update einer älteren Version

Bitte vor der Installation beachten:

Bevor Sie den Dale-UV Client V3.0.0 einsetzen, müssen Sie sicherstellen, das der Communication Server in einer gültigen Version bei Ihnen läuft (vgl. Abschnitt 2).

Außerdem sollten alle Berichte, die derzeit in Bearbeitung sind, abgeschlossen und versendet werden. Berichte, die mit V2.0.0 erstellt, aber noch nicht versendet wurden, müssen mit V3.0.0 neu erfasst werden.

Kopieren Sie die Datei 'Setup.exe' in das Verzeichnis, in dem das Programm 'DALE-UV Client.exe' liegt.

Dort führen Sie die Datei aus. Die Nachfrage, ob Dateien überschrieben werden sollen, bestätigen Sie mit 'Yes to All'. Es werden alle Module für die neue Version aktualisiert.

## 4 CS DALE-UV Client

## 4.1 Änderungen von Schnittstellenversion 07.3.02 auf 08.1.01

Inhaltlich wurden vom DGUV einige Änderungen vorgenommen, von denen die wichtigsten hier kurz aufgelistet werden

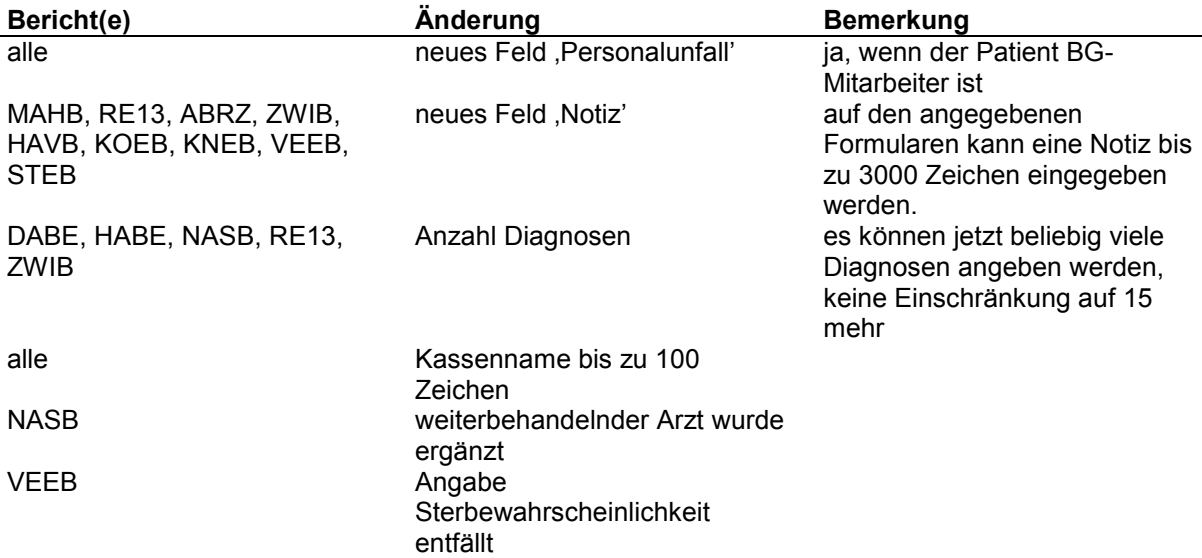

Von der DGUV werden Stammdatenbestände für BG, GKV und Länderkennzeichen bereitgestellt. Diese Datenbestände sind in den Dale-UV Client integriert, so dass eine korrekte Auswahl hier erleichtert wird. Die Datenbestände werden vom DGUV aktualisiert und Ihnen dann von uns bereitgestellt. Weitere Informationen zu den Datenbeständen finden Sie in Abschnitt 4.4.

Im Übersichtsdialog wurden die Auswahlmöglichkeiten in der Baumansicht verändert. Hierdurch erhalten Sie eine bessere Übersicht, über die versendeten Berichte. Nähere Informationen dazu finden Sie im Abschnitt 4.3.1.

## 4.2 Änderungen von Schnittstellenversion 08.1.01 auf 13.1.01

Seit dem 01.01.2013 ist ein erweitertes Verletzungsartenverzeichnis in Kraft getreten. Hintergrund ist die Neuordnung der stationären Heilverfahren. Die akutstationären Heilverfahren sind zukünftig dreistufig gegliedert:

- DAV = Stationäres Durchgangsartenverfahren
- VAV = Verletzungsartenverfahren
- SAV = Schwerstverletzungsartenverfahren

Gemäß dem neuem Verletzungsartenverzeichnis erfolgt eine Untergliederung der Schlüsselziffer. Diese setzt sich dann aus zwei durch einen Punkt getrennte Ziffern zusammen, wobei der Teil vor dem Punkt der alten Schlüsselziffer entspricht. Beispiel: 7.16 (V) für VAV oder 7.16 (S) für SAV.

Zur Dokumentation ergeben sich damit Änderungen / Ergänzung in 3 Feldern

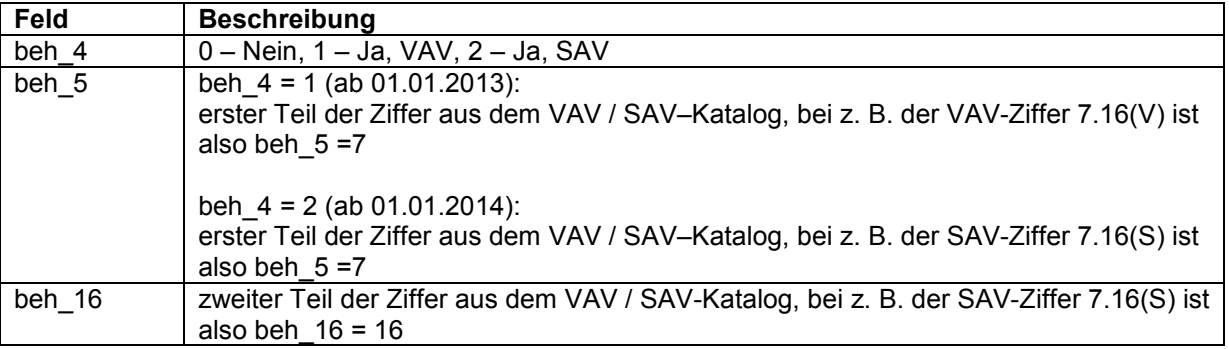

## 4.3 Anmeldung

Nach dem Aufruf des DALE-UV Clients wird zunächst ein kleines Anmeldefenster angezeigt.

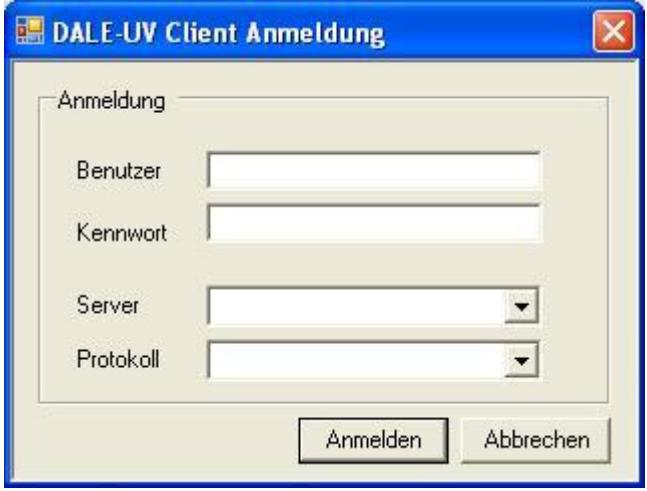

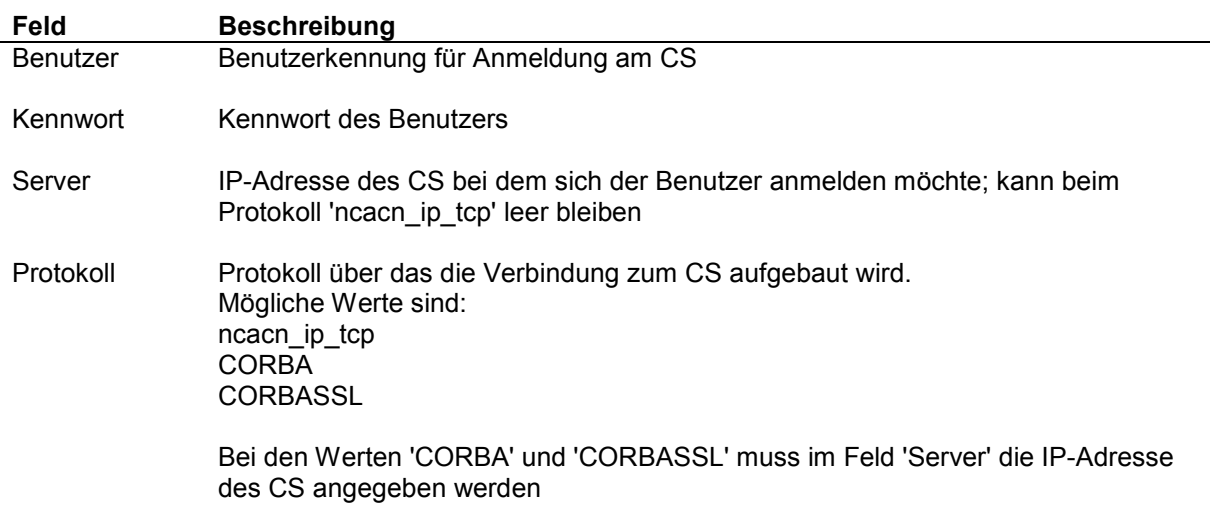

Beim ersten Aufruf des CS DALE-UV Clients sind alle Felder leer. Für die Angaben zum Protokoll und zum Server fragen Sie bitte Ihren Systemadministrator.

Bei allen weiteren Aufrufen werden die Felder 'Benutzer', 'Server' und 'Protokoll' mit den Angaben, die Sie zuletzt gemacht haben, vorbelegt, so dass Sie dann nur noch Ihr Kennwort eintragen müssen.

## 4.4 Übersicht

Nach der Anmeldung wird das Hauptfenster des CS DALE-UV Clients angezeigt. Dieses Fenster zeigt liefert Ihnen eine Übersicht über Ihre DALE-UV Berichte.

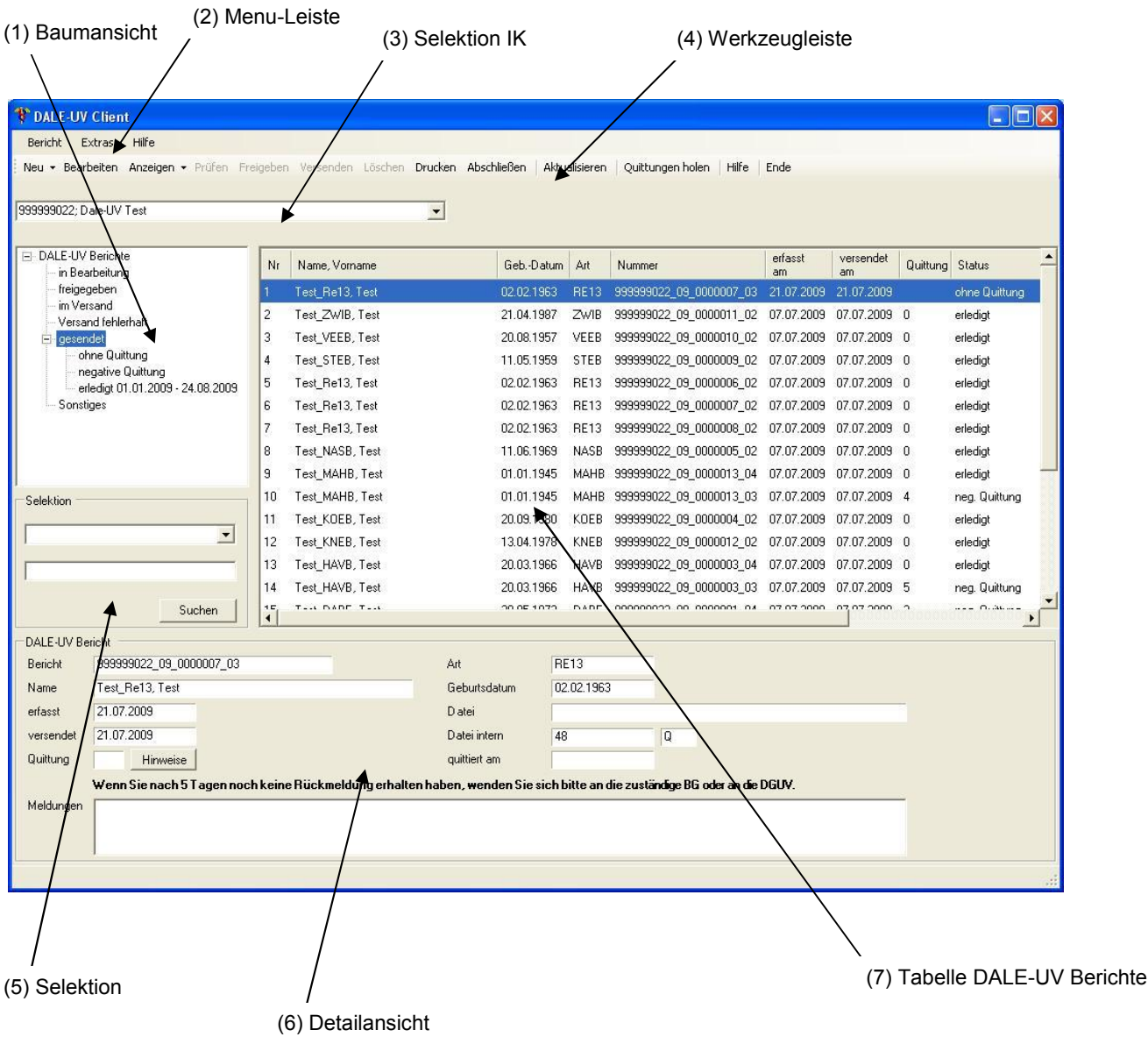

Das Übersicht-Fenster setzt sich aus verschiedenen Elementen zusammen, die in den folgenden Abschnitten beschrieben werden.

#### 4.4.1 (1) Baumansicht

Der angezeigte Baum enthält Knoten, über die man schnell die DALE-UV Berichte eines Bearbeitungsstandes selektieren kann. Folgende Knoten sind definiert:

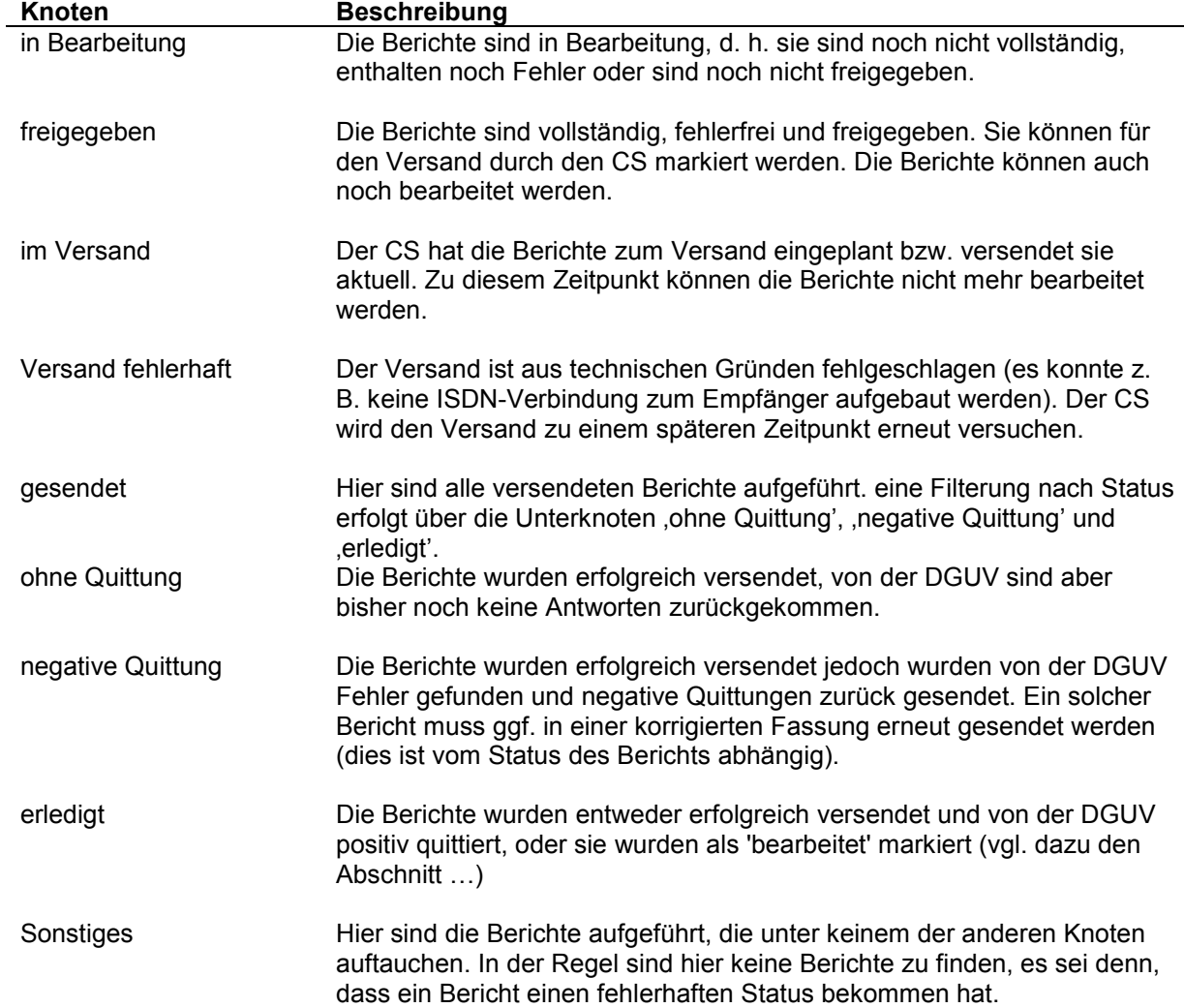

Sobald Sie einen Knoten aus der Baumansicht auswählen, holt der CS DALE-UV Client die entsprechenden Berichte vom CS und füllt die Tabelle (7).

Beim Knoten 'erledigt' ist noch ein Zeitraum angegeben. Wenn Sie diesen Knoten auswählen, werden nur die Berichte aus diesem Zeitraum in der Tabelle (7) angezeigt. Der Zeitraum geht immer vom 1.1. des laufenden Jahres bis zum aktuellen Tagesdatum. Der Zeitraum kann von Ihnen geändert werden, so dass Sie auch bei Bedarf noch ältere Berichte auswählen können.

Um den Zeitraum zu verändern selektieren Sie den Knoten 'erledigt' mit der rechten Maustaste. Daraufhin erscheint ein Dialog, in dem Sie einen neuen Zeitraum eingeben können.

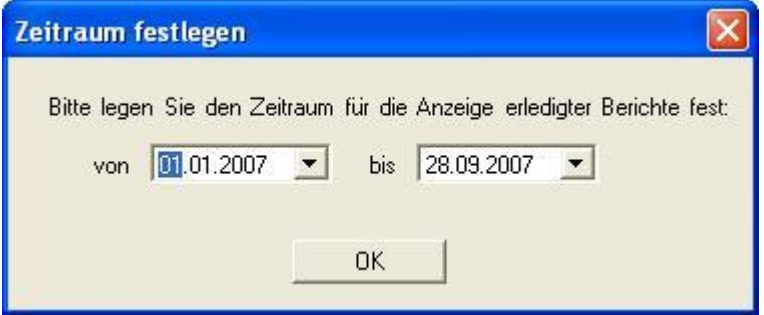

Nachdem Sie mit 'OK' das Fenster beendet haben, wird der neue Zeitraum in die Baumansicht übernommen und die entsprechenden Berichte in der Tabelle angezeigt.

#### 4.4.2 (2) Menu-Leiste

Die Menu-Leiste enthält die folgenden Einträge

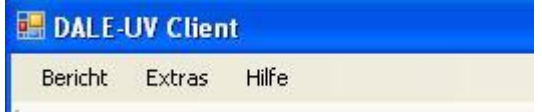

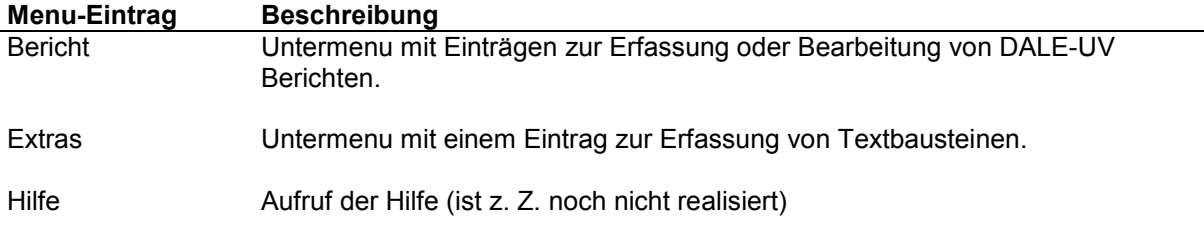

Wenn Sie den Menu-Eintrag 'Bericht' auswählen öffnet sich ein Untermenu

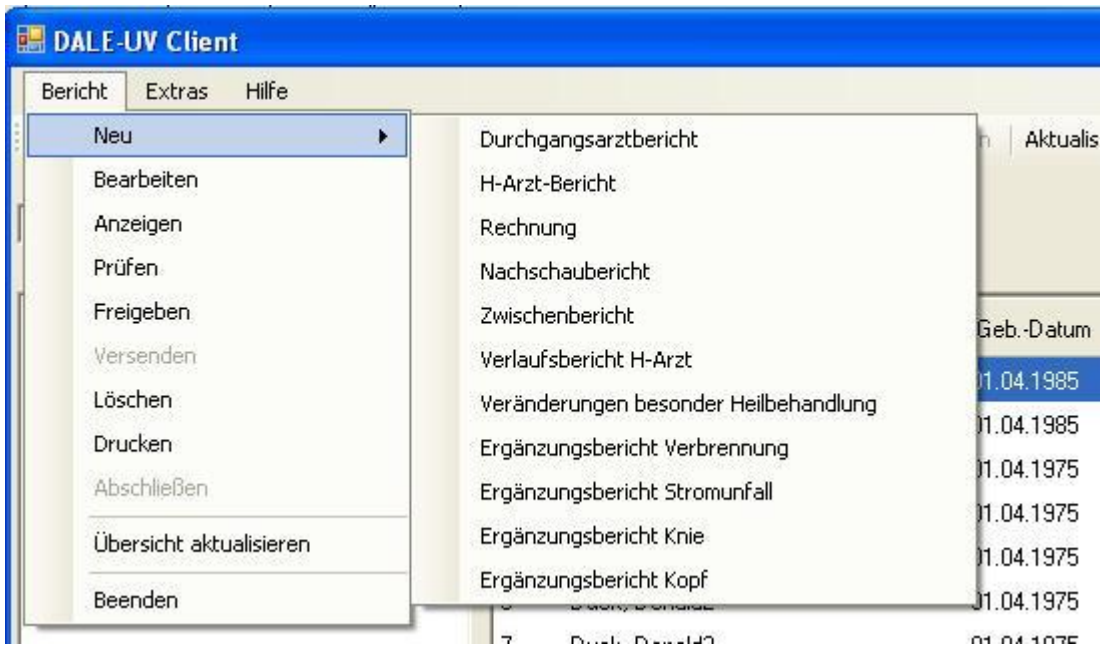

#### Achtung: Die einzelnen Menu-Einträge stehen nicht für jeden Bericht zur Verfügung. Je nach Status werden sie aktiv bzw. inaktiv gesetzt.

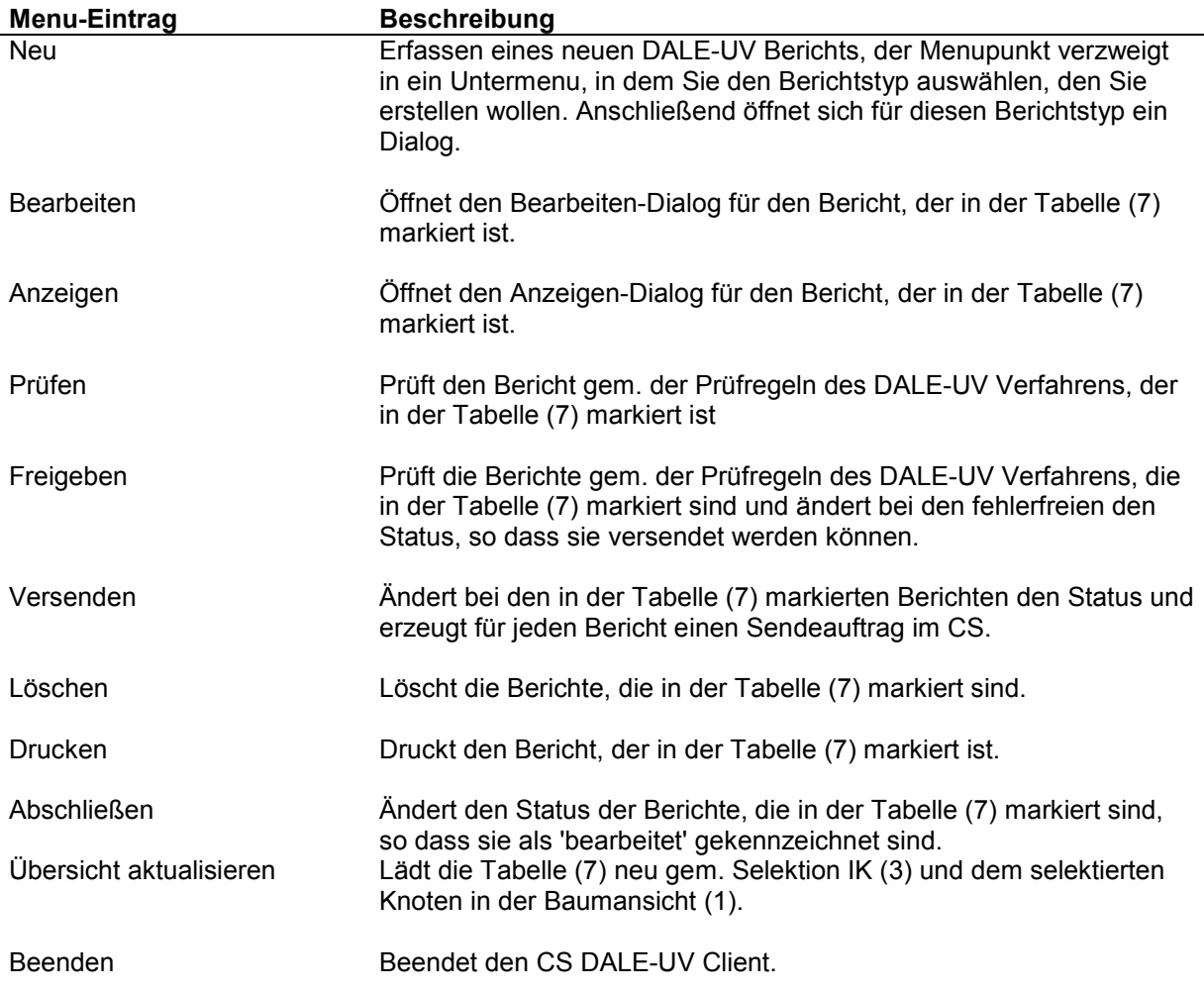

Menu-Eintrag Beschreibung

#### 4.4.3 (3) Selektion IK

In diesem Auswahlfeld werden alle IKen aufgelistet, die im CS als Krankenhaus definiert sind. D- bzw. H-Ärzte werden im CS strukturtechnisch als Krankenhaus eingetragen, da sie ein eigenes, vom Krankenhaus-IK verschiedenes, IK haben.

Wenn Sie aus der Liste das IK für den D- bzw. H-Arzt auswählen werden in der Tabelle (7) nur die Berichte zu diesem IK angezeigt (abhängig von den übrigen Selektionskriterien in der Baumansicht (1) und der Selektion (5)).

#### 4.4.4 (4) Werkzeugleiste

In der Werkzeugleiste stehen Ihnen folgende Buttons zur Verfügung

Neu · Bearbeiten Anzeigen Prüfen Freigeben Versenden Löschen Drucken Abschließen Aktualisieren Hilfe Ende

#### Achtung: Die einzelnen Buttons der Werkzeugleiste stehen nicht für jeden Bericht zur Verfügung. Je nach Status werden die Buttons aktiv bzw. inaktiv gesetzt.

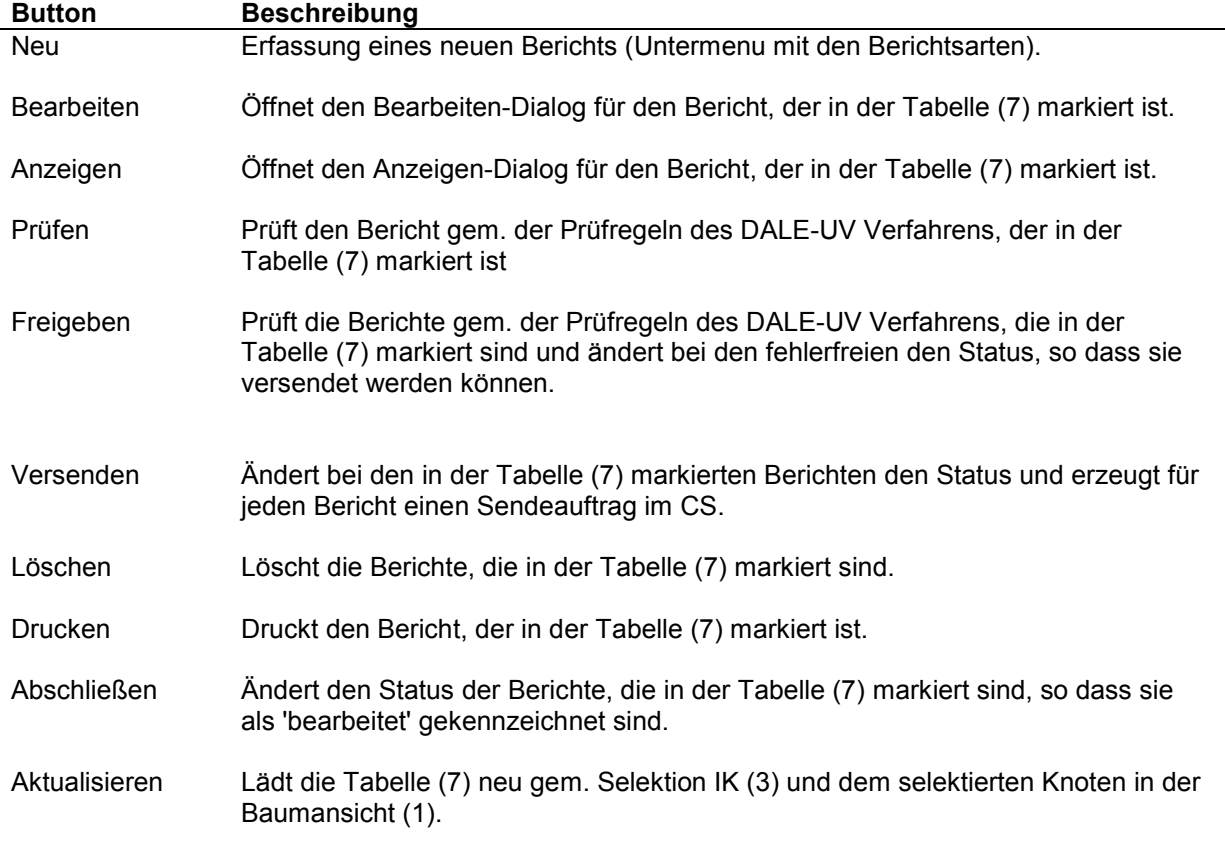

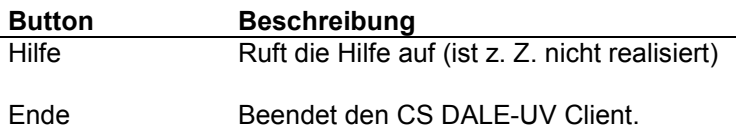

Bei der Auswahl des Neu-Buttons wird eine Auflistung der möglichen Berichte angezeigt. Aus dieser Liste müssen Sie den gewünschten Bericht auswählen um in den Erfass-Dialog zu gelangen.

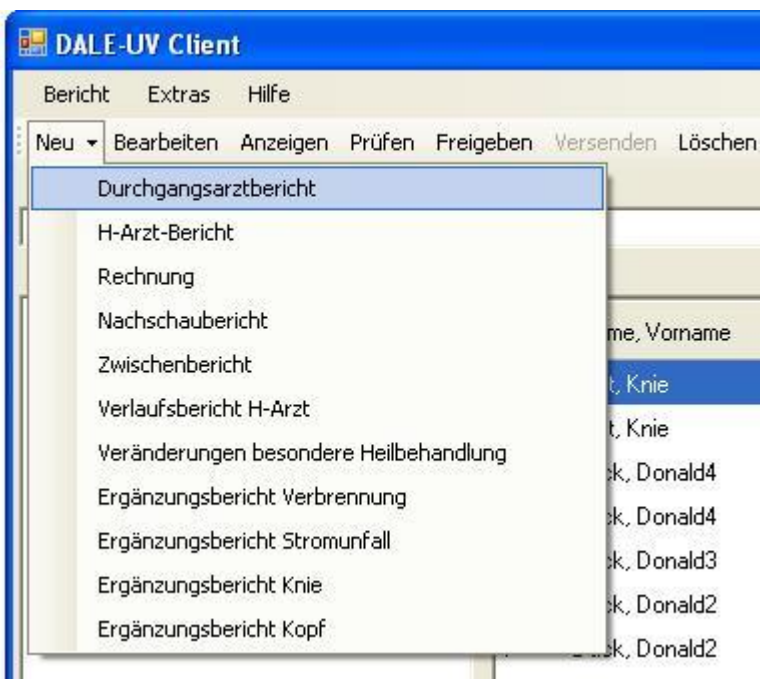

#### 4.4.5 (5) Selektion

Falls Sie gezielt nach DALE-UV Berichten zu einem Patienten suchen wollen, können Sie in diesem Bereich ein Suchkriterium auswählen und einen Suchwert eingeben. Nachdem Sie auf den Button 'Suchen' geklickt haben werden die Bericht, die dem Suchkriterium / Suchwert entsprechen in der Tabelle angezeigt.

Sobald Sie dann in der Baumansicht einen neuen Knoten auswählen, werden die Felder in diesem Abschnitt gelöscht.

#### 4.4.6 (6) Detailansicht

In diesem Teil des Übersicht-Fensters werden Informationen zu dem, in der Tabelle (7), markierten Bericht dargestellt. Folgende Daten werden angezeigt sofern sie vorhanden sind:

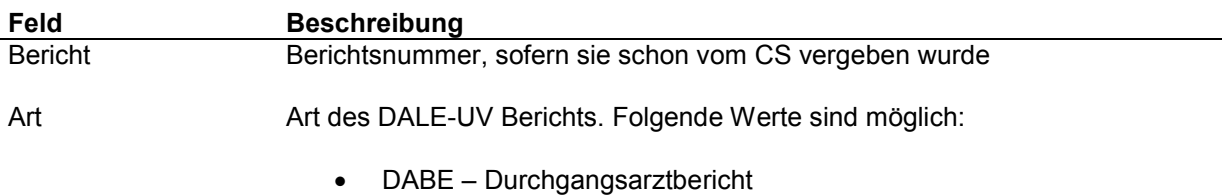

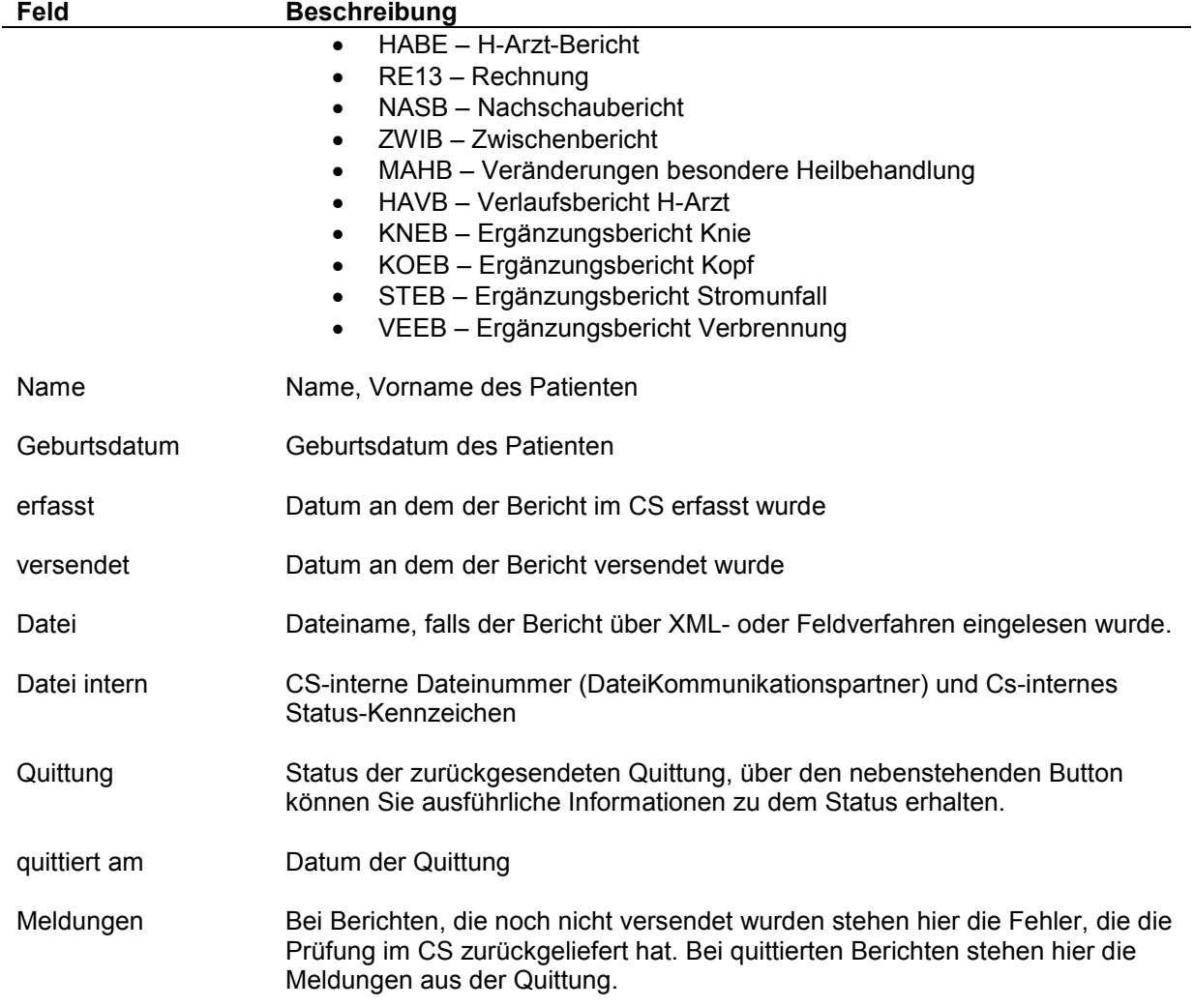

#### 4.4.7 (7) Tabelle DALE-UV Berichte

In dieser Tabelle werden alle DALE-UV Berichte aus dem CS, die den Selektionskriterien entsprechen aufgelistet. Die Tabelle enthält folgende Spalten:

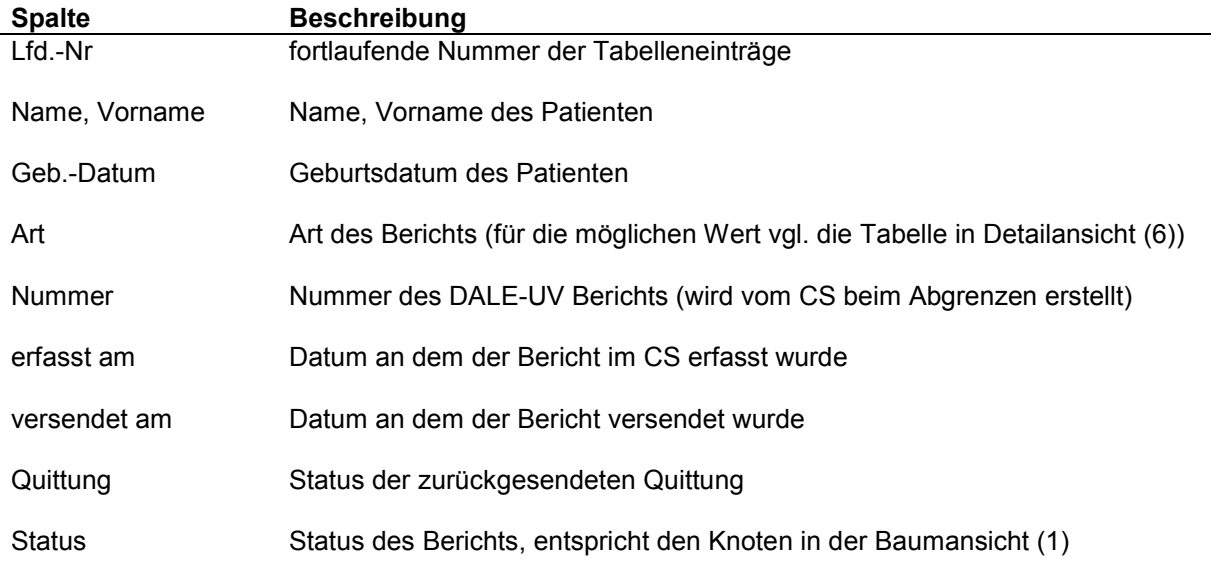

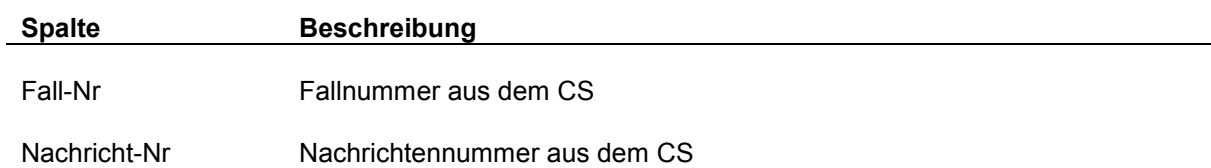

### 4.5 Formulardialoge

Zu jedem DALE-UV Bericht stellt der CS DALE-UV Client einen Dialog zur Erfassung bzw. Bearbeitung bereit. Der Aufbau und die Funktionalität dieser Dialoge sind für alle Berichte gleich. Sie unterscheiden sich nur durch den Formularaufbau.

Der Formularaufbau ist an die aktuellen Formulare der DGUV angelehnt, die aus dem, von der DGUV bereitgestellten, PDF-Generator erzeugt werden. An einigen Stellen waren kleine Änderungen notwendig, damit Sie alle notwendigen Daten erfassen können bzw. damit genug Platz dafür zur Verfügung steht.

Der Aufbau der Formulardialoge wird hier am Beispiel des Durchgangsarztberichts beschrieben.

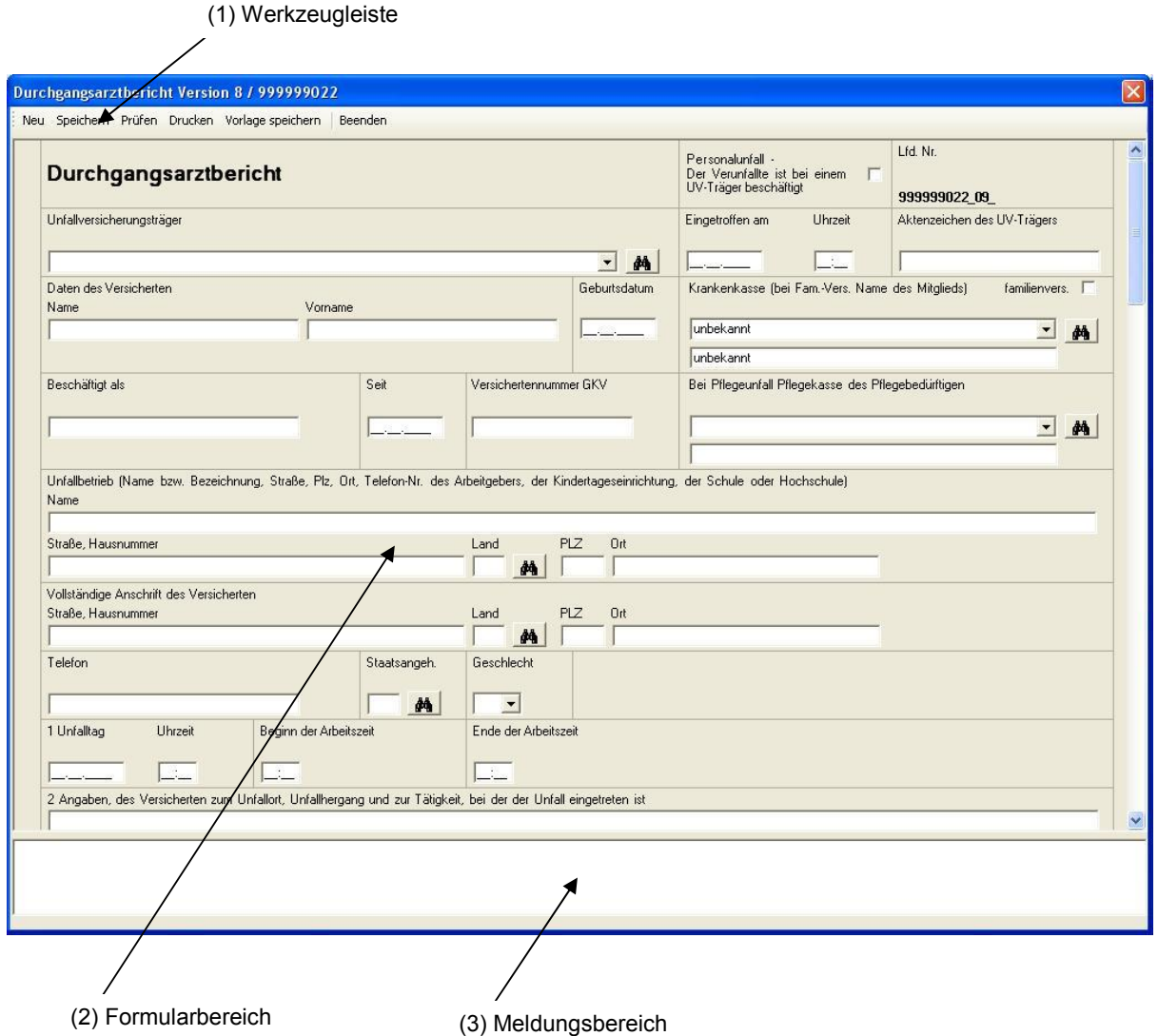

#### 4.5.1 (1) Werkzeugleiste

In der Werkzeugleiste stehen folgende Buttons zur Verfügung

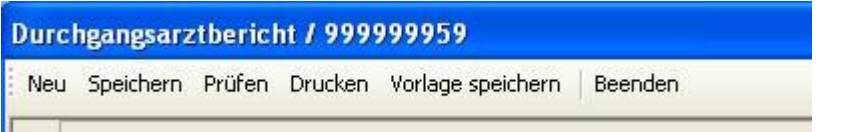

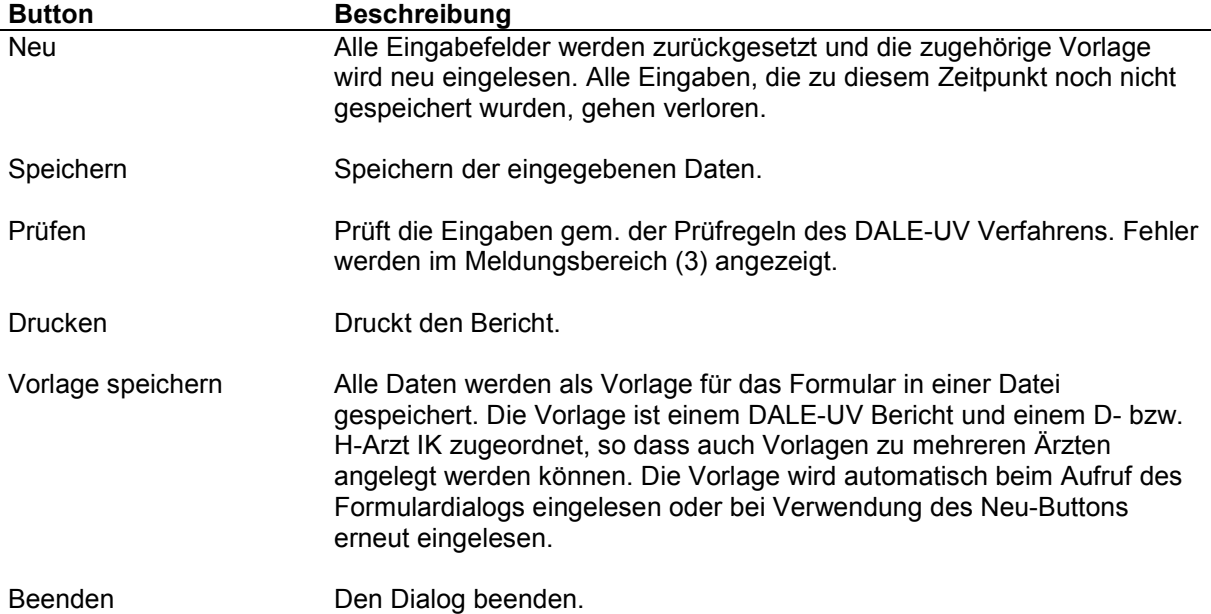

#### 4.5.2 (2) Formularbereich

In diesem Bereich können Sie alle Daten für den DALE-UV Bericht eingeben. Über den Scrollbalken auf der rechten Seite können Sie sich im Formularbereich auf und ab bewegen.

An dieser Stelle wird nicht auf alle Felder im Formular eingegangen, da dies den Rahmen des Handbuchs sprengen würde.

Allerdings soll hier auf das Feld 'Personalunfall' (ganz oben, neben der Formularüberschrift) hingewiesen werden. Dieses Feld ist auf jedem Formulardialog enthalten. Hier muss immer dann ein Häkchen gesetzt werden, wenn der Verunfallte ein Mitarbeiter eines UV-Trägers ist. Bei Mitarbeiter aus dem eigenen Krankenhaus oder der eigenen Praxis darf hier nichts gesetzt werden.

Weiter soll hier noch auf die Felder hingewiesen werden, die einen den Suchbutton

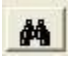

zugeordnet haben (z.B. Unfallversicherungsträger, Krankenkasse, Land, …).

Bei diesen Feldern sind die Datenbestände integriert, die die DGUV zur Verfügung stellt. Bei diesen Feldern haben Sie folgende Möglichkeiten, den korrekten Eintrag auszuwählen:

- Über den kleinen Pfeil am rechten Rand des Feldes kann eine Liste aller Einträge aufgeklappt werden, aus der Sie einen Eintrag auswählen können (dies geht nicht bei den ,Land'-Feldern.
- Wenn im Feld ein Text eingegeben wird, klappt ebenfalls eine Liste mit Einträgen auf. Hier sind aber nur noch die Einträge zu sehen, die mit dem bisher eingegebenen Text beginnen. Aus der Liste können Sie wieder einen Eintrag auswählen.
- Über den Suchenbutton können Sie einen Suchdialog öffnen, der unten genauer beschrieben wird. Ein Eintrag, den Sie in diesem Dialog wählen, wird auch in das Feld übernommen.

Der oben erwähnte Suchdialog sieht folgendermaßen aus (am Beispiel der UV-Träger):

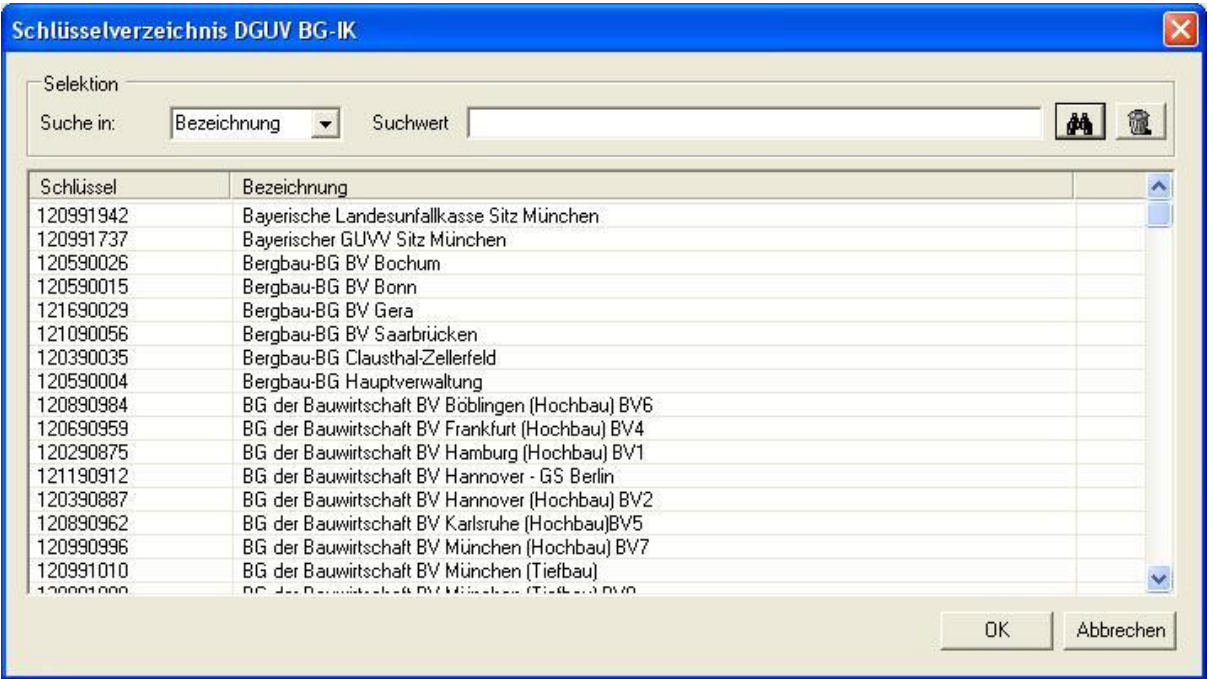

Sie Haben hier die Möglichkeit entweder nach der IK-Nummer (Spalte Schlüssel) oder dem Namen (Spalte Bezeichnung) zu suchen. Dies können Sie über das Feld 'Suchen in' festlegen. Im Feld Suchwert geben Sie dann einen Text ein, nach dem dann der Datenbestand durchsucht wird. Es werden alle Einträge aufgelistet, die den Suchtext enthalten. Wenn Sie einen Eintrag übernehmen möchten, dann markieren Sie ihn mit einem Mausklick und drücken den Button 'OK'. Der Wert wird dann in das Berichtsfeld übernommen und der Suchdialog wird geschlossen.

### 4.5.3 (3) Meldungsbereich

Im Meldungsbereich werden alle Fehlermeldungen angezeigt, die bei der Prüfung des Berichts (Button 'Prüfen' in der Werkzeugleiste (1)) gefunden werden.

Berichte, die Sie speichern möchten, müssen nicht fehlerfrei sein. Beim Speichern können Sie entscheiden, ob die Fehlermeldungen zum Bericht mitgespeichert werden. Wenn Sie einen Bericht bearbeiten wollen, zu dem Fehler gespeichert wurden, werden diese Meldungen nach dem einlesen auch in diesem Bereich angezeigt.

### 4.6 Drucken von DALE-UV Berichten

Für den Druck von DALE-UV Berichten wurde in den CS DALE-UV Client ein PDF-Generator eingebunden. Dieser PDF-Generator wurde von der DGUV zur Verfügung gestellt. Dadurch ist sichergestellt, dass die Berichte in der aktuellen Form gedruckt werden.

Für den Durchgangsarztbericht, den H-Arzt-Bericht und den Nachschaubericht können zusätzlich zur Fassung für den UV-Träger auch Exemplare für den Kostenträger und den weiterbehandelnden Arzt gedruckt werden. Dazu erscheint ein kleiner Auswahldialog nachdem Sie die Druckfunktion ausgewählt haben.

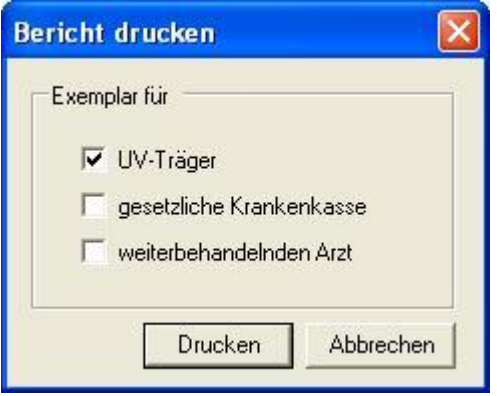

Der Ausdruck erfolgt über das Programm Acrobat Reader, das kostenlos zur Verfügung steht. Der Acrobat Reader liest das erzeugte PDF-Dokument und sendet es zum Standarddrucker. Wir empfehlen die Version 8.1 des Acrobat Reader, das Programm in dieser Version mehrfach aufgerufen werden kann.

Der gesamte Druckvorgang läuft automatisch im Hintergrund ab. Es bleiben keine Dateien auf der Festplatte zurück.

## 4.7 Textbausteine

Um Ihnen die Eingabe von Texten für Befunde, Beschreibung des Unfallherganges, etc. zu erleichtern, haben Sie beim CS DALE-UV Client die Möglichkeit Textbausteine zu hinterlegen.

Um die Textbausteine zu erfassen rufen Sie im Übersicht-Fenster in der Menu-Leiste den Menu-Eintrag 'Extras' und dort den Eintrag 'Textbausteine' auf. Anschließend sehen Sie folgenden Dialog

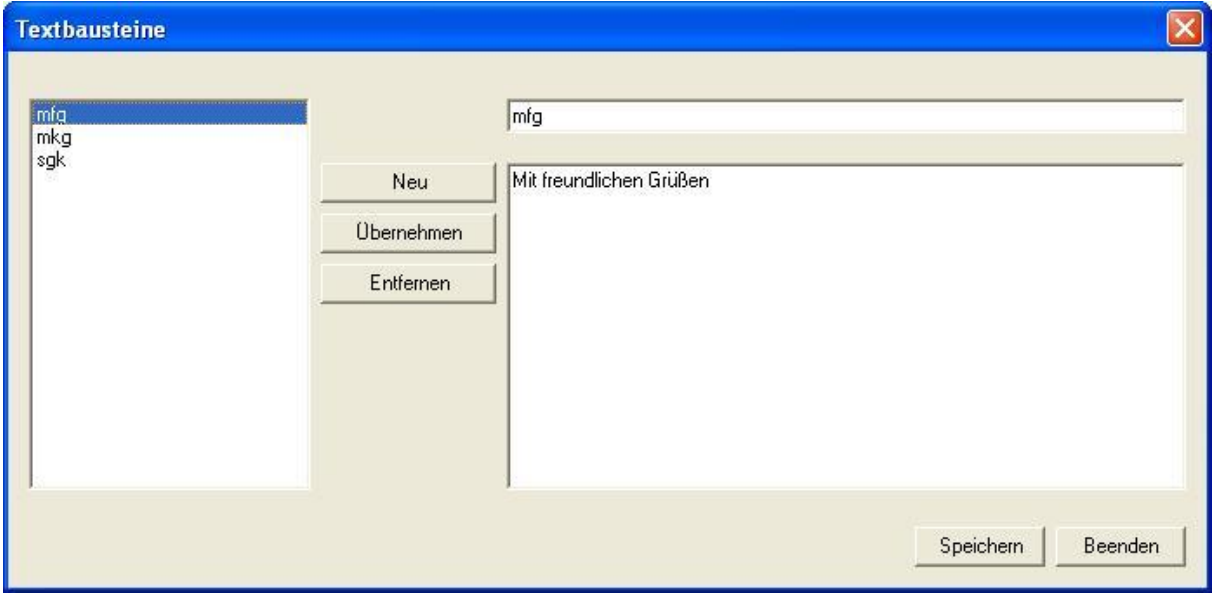

Um einen neuen Textbaustein zu erfassen drücken Sie den Button 'Neu'. Auf der rechten Seite des Dialogs geben Sie im oberen Feld ein Kürzel für den Textbaustein an. Im unteren Feld erfassen Sie den Text. Anschließend drücken Sie den Button 'Übernehmen', wodurch das Kürzel links in der Liste erscheint.

Um einen Textbaustein zu bearbeiten, wählen Sie links in der Liste das Kürzel aus. Kürzel und Text werden in die Felder auf der rechten Seite übernommen. Jetzt ändern Sie den Textbaustein und drücken dann den Button 'Übernehmen'.

Um einen Textbaustein zu entfernen, wählen Sie links in der Liste das Kürzel aus und drücken Sie anschließend den Button 'Entfernen'. Der Textbaustein wird aus der Liste entfernt.

Um alle durchgeführten Ergänzungen und Änderungen zu speichern drücken Sie den Button 'Speichern'.

Zum Verlassen des Dialogs verwenden Sie den Button 'Beenden'.

Um einen Textbaustein zu verwenden geben Sie in einem Textfeld wie z. B. Befund im Durchgangsarztbericht das Textbausteinkürzel ein. Nachdem Sie die Leertaste oder die Enter-Taste gedrückt haben, wird das Kürzel durch den hinterlegten Text ersetzt.

### 4.8 Anmerkung zur Berichtsnummer

Die DGUV hat mit der Version 07.3.02 der Datenschnittstelle den Aufbau der Dateinamen und damit den Aufbau der Berichtsnummer neu festgelegt. Eine Berichtsnummer ist jetzt wie folgt aufgebaut:

kkkkkkkkk jj\_nnnnnnn\_vv

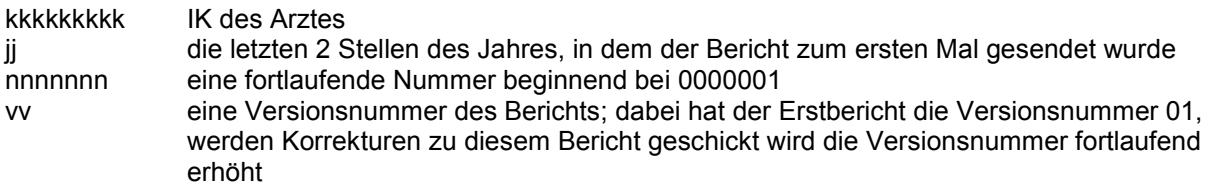

Dieser Aufbau bleibt auch in der Schnittstellenversion 13.1.01 erhalten.

Ein Feld für eine benutzerdefinierte Berichtsnummer ist in der Schnittstelle nicht vorgesehen. Die Berichtsnummer wird daher vom CS beim Versand automatisch erstellt (gem. dem oben angegebenen Aufbau). Auf diese Weise ist sichergestellt, dass die Zuordnung von Quittungen zu den Berichten, die über diese Berichtsnummer erfolgt, korrekt durchgeführt werden kann.

In den Formulardialogen des CS DALE-UV Clients gibt es kein Eingabefeld für die Berichtsnummer. Solange der Bericht noch nicht versendet wurde, wird in den Dialogen nur ein Teil der Berichtsnummer (IK und Jahr) angezeigt. Sobald der CS die Berichtsnummer erzeugt hat wird sie auch im Client in der Übersicht und in den Dialogen vollständig angezeigt.

## 4.9 Berichtsstatus

Jeder Bericht, der von Ihnen an die DGUV gesendet wird, wird dort geprüft. Das Prüfergebnis wird über eine Quittungsdatei zurückgesendet. Der CS verarbeitet einmal täglich die eingegangene Quittungsdatei und ordnet jedem versendeten Bericht den übermittelten Berichtsstaus zu. Abhängig von diesem Berichtsstatus muss ein Bericht ggf. korrigiert und erneut gesendet werden. Eine Übersicht der möglichen Statuscodes finden Sie in der folgenden Tabelle.

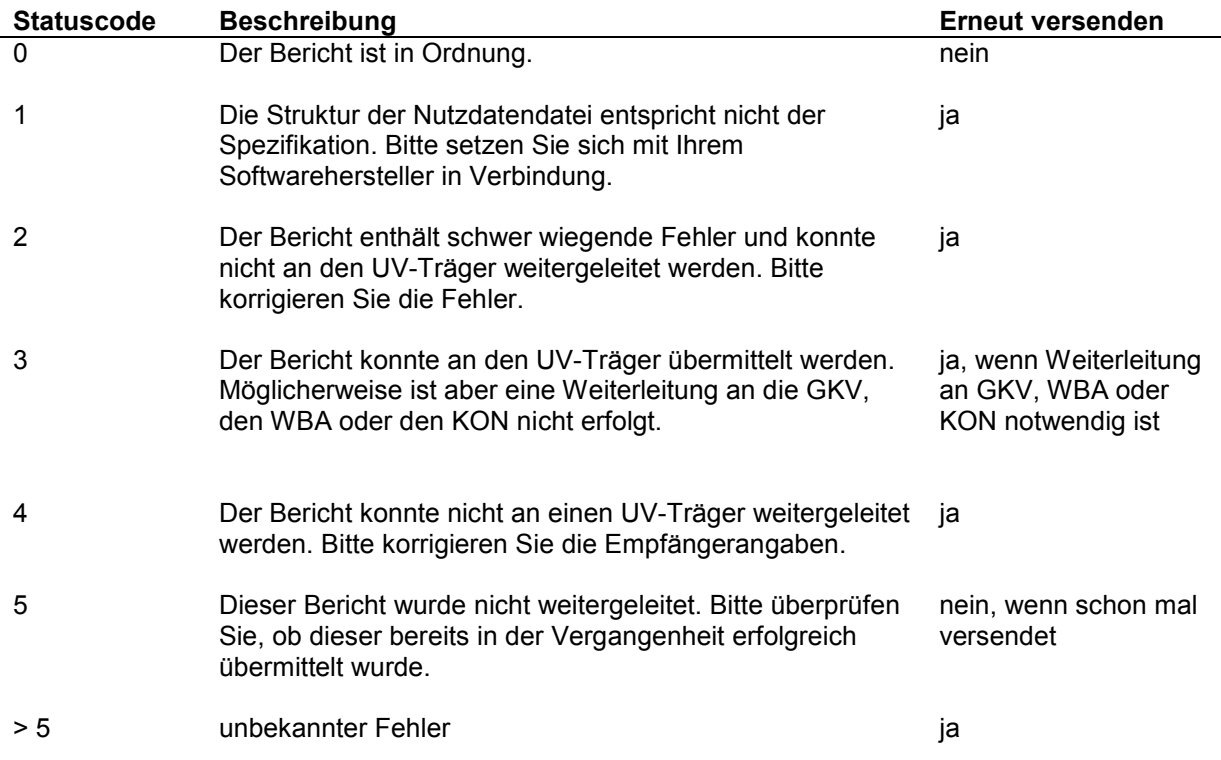

## 5 Agenda

### 5.1 Icons - Erläuterung

#### Icon Verwendung Beispiel

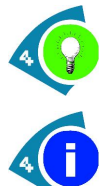

#### Idee

Frage

Hinweis

Warnung

abweiche kann.

beachten sollte.

Ein optionaler Hinweis, wie etwas besonders einfach zu handhaben ist.

Eine Stelle, die kundenspezifisch

Eine wichtige Stelle, die man besonders

Ein Punkt, wo Fehler/Fehlverhalten

desaströs enden können.

Information Ein einfacher Hinweis.

Es ist im Arbeitsalltag sinnvoll, die Suche zunächst auf einen kleinen Zeitraum, z.B. eine Woche, zu beschränken.

Microsoft gibt bei erfolgreicher Installation leider keine Rückmeldung. Sollte sich jedoch das Fenster schließen und keine Fehlermeldung erscheinen, so können Sie von einem erfolgreichen Abschluss der Installation ausgehen. Sollten auf Ihrem System mehrere Mandanten eingerichtet sein, so müssen Sie im Kopfbereich des Dialoges in der Auswahlbox Kennung einen Eintrag auswählen., Bitte stellen Sie sicher, dass Sie mit Administrator-Rechten angemeldet sind, bevor Sie das Setup ausführen.

Wenn Sie diese Sicherheitsabfrage mit "Ja" beantworten, wird der gesamte Tabelleninhalt unwiderruflich gelöscht.

## 5.2 Kontakt

Bei Fragen zu diesem Handbuch/Handout, den darin beschriebenen Produkten oder Abläufen wenden Sie Sich bitte an:

#### IDB Health&Cure GmbH

Auf der großen Heide 9 33609 Bielefeld

Tel.: 0521 / 77027 – 120 Fax: 0521 / 77027 – 220

Email: support-cs@idb-hc.info

oder an

#### Com4Cure GmbH Support-Team

Auf der großen Heide 9 33609 Bielefeld

Tel.: 0521 / 77027 – 120 Fax: 0521 / 77027 – 220

Email: support@com4cure.de